## **Manually Provisioning the Linksys PAP2T-NA**

If you purchased your Linksys PAP2T-NA from another source other than Nextiva, you will need to make a few changes to your adapter to make sure it can properly work with our service.

- 1.) Connect the device properly. Make sure the device is connected securely to your router or switch. Also make sure you have a handset phone plugged into the adapter. Be sure that all cables are snug and properly inserted to the correct ports on all devices involved. You will also need to make sure that you have a computer that can access the same router that the adapter is plugged into, which will be used later in this tutorial. You will also need the MAC address that is labeled on the bottom of the device. Its usually 12 characters in length and made up of numbers and letters. Please be sure not to confuse the mac address with the serial number, they can look similar sometimes.
- 2.) Make sure the device is at factory defaults. If you purchased your device from a second hand retail service such as Ebay.com, or from another owner. It is likely that the device may have been configured for another VOIP provider. To initiate a factory reset on your Linksys PAP2T-NA adapter, you will need to pick up the handset attached to the adapter. If it is a cordless handset, make sure you have pressed the talk button or activate line button. Please note that it you may not hear a dial tone, this is normal. Once you have picked up the handset or activate the cordless handset and dial \*,\*,\*,\*. Once you hear a automated voice speaking, dial RESET# (73738#). The device should restart and complete a factory reset.
- 3.) Next, you will need to get the IP address that your router has assigned to your Linksys adapter. Just as before pick up the handset or activate the line on your cordless handset and dial  $*,*,*,$ Once you hear the automated voice, dial 110#. The automated voice will then read the IP address that has been assigned to the phone. You will need to write this number down. Note: It starts reading the IP address quickly, you may need to repeat the process a few times until you have the number written down fully. Also, if you run into trouble, the IP address may help support staff if you need to contact them.
- 4.) Once you have the IP address written down, you will need to access that IP address from a webbrowser on your computer. You can do this by typing the IP address directly into the address bar of your browser. You will not need to type "WWW" or "HTTP", your browser will fill it in for you. The devices webpage should appear.

Figure #1 – Entering the IP Address into your browsers address bar

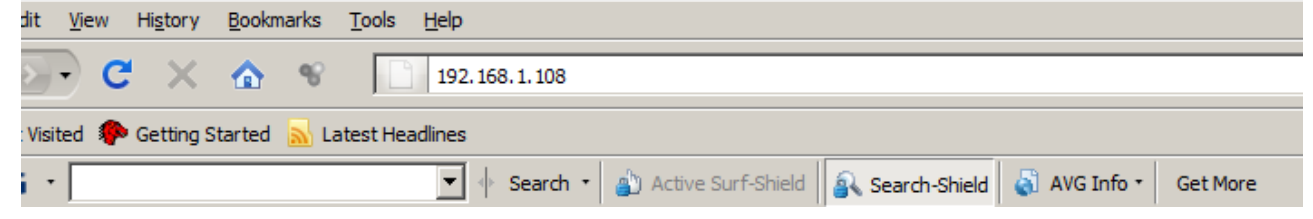

Figure #2 – The PAP2T-NA Configuration page

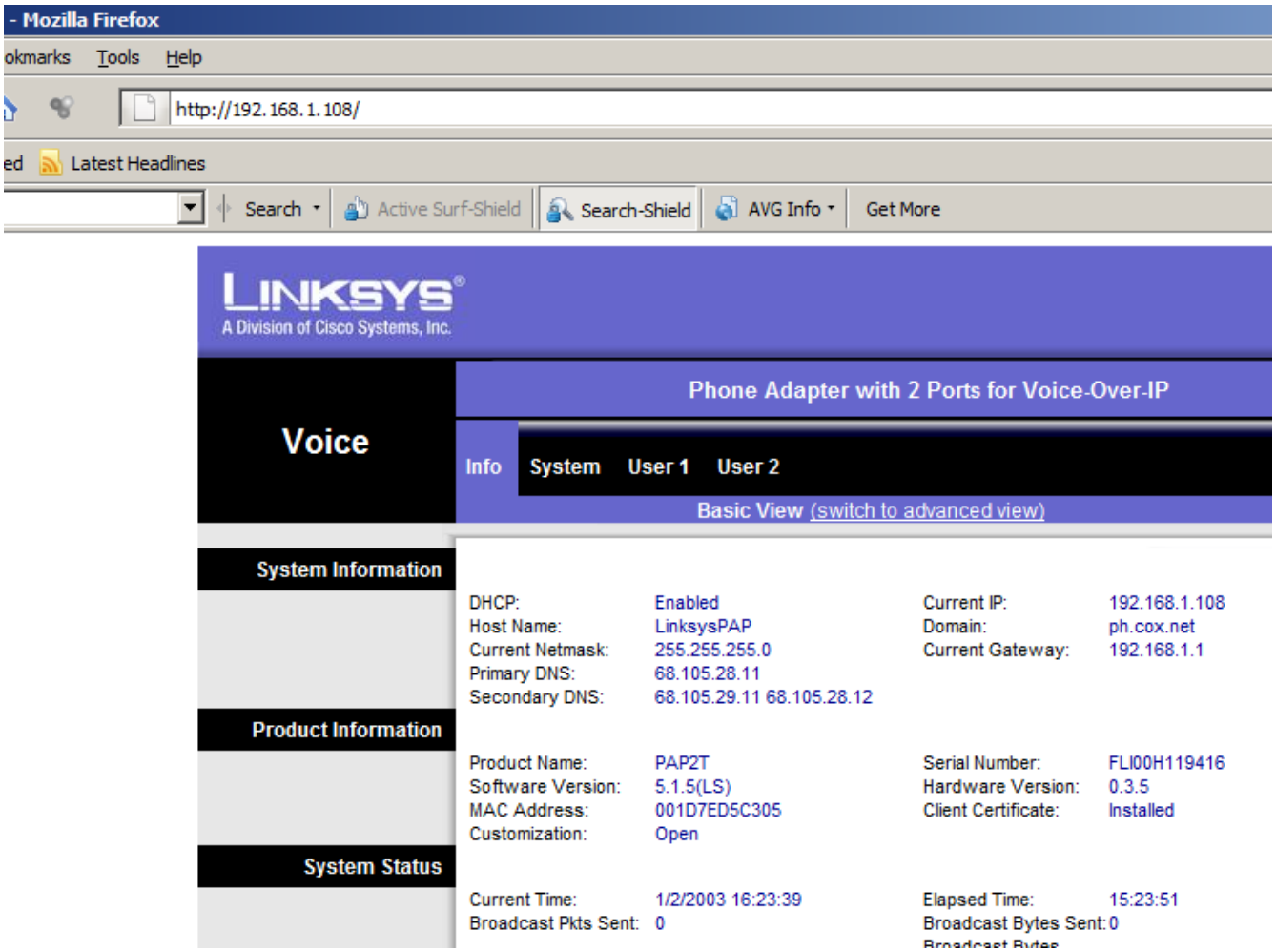

5.) After you see the webpage for the Linksys device, you will need to log-in as an administrator. You should see an "Admin Login" in the top right area of the webpage. If you are prompted for a login when you click on the Admin Login link, the username is "admin" and the password is ["v01p4f@n"](mailto:v01p4f@n).

Figure  $\sharp 3 -$ Admin Login Link

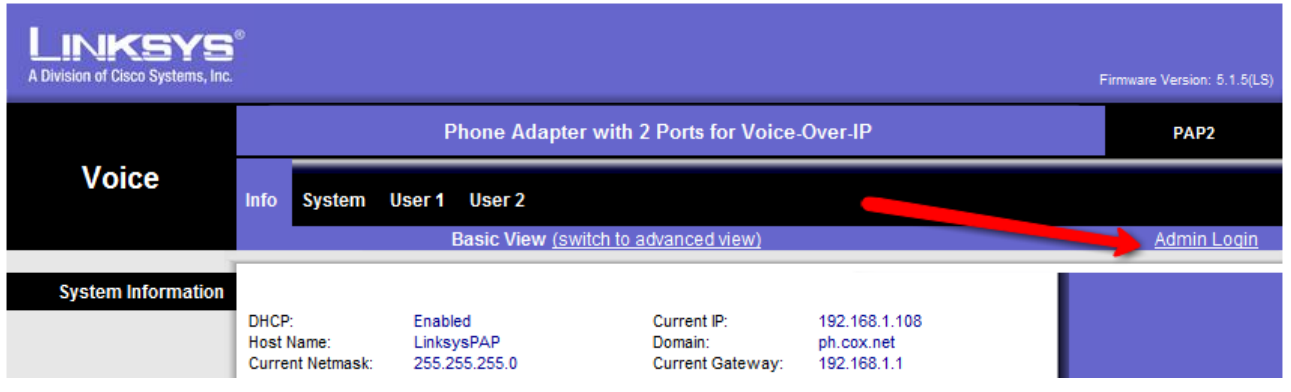

6.) Once you have successfully switched to administrative mode, you should see a link that says "switch to advanced view", click on that now. Note: Do not click "switch to advance view"

before clicking admin login. Although it may display more information, you will have to click it again after you click admin login.

Figure #4 – Switch to advanced view link

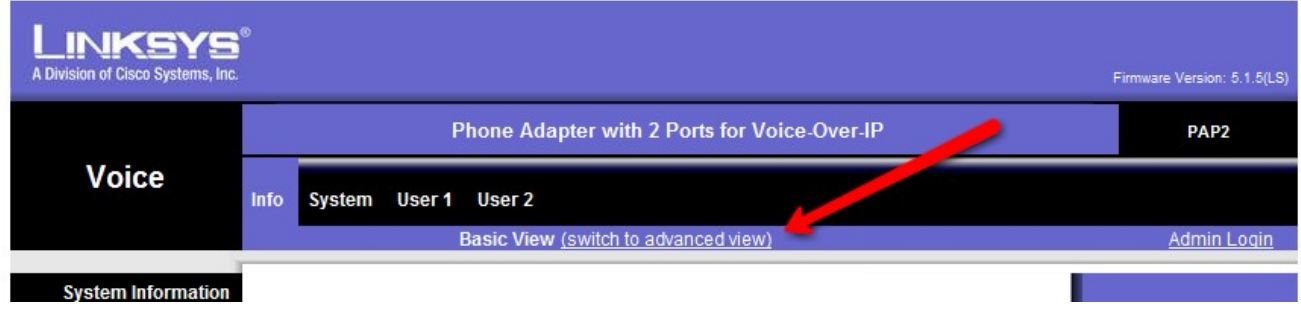

7.) Next, click on the "Provisioning" tab. Figure #5 – The Provisioning Tab

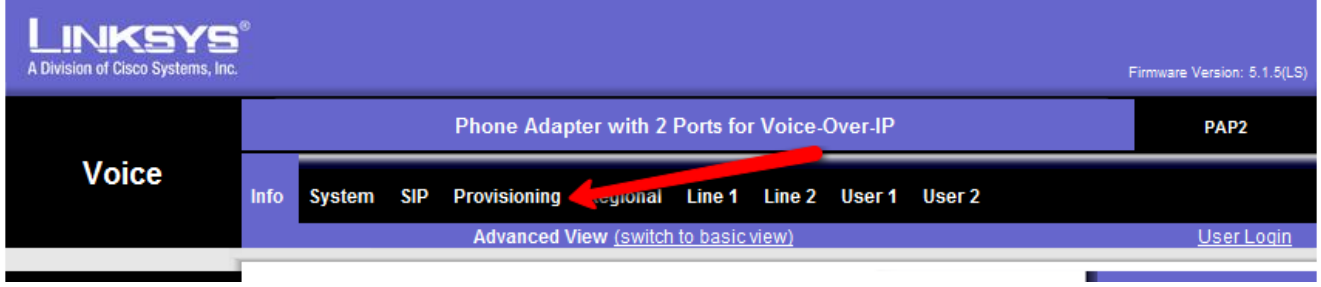

8.) What you are looking for next is "Profile Rule:". This area should be blank. You will need to type ["http://dc.nextiva.com/Nextiva\\_Service\\_Provider/Linksys/PAP2T-NA/\\$MA.xml"](http://dc.nextiva.com/Nextiva_Service_Provider/Linksys/PAP2T-NA/$MA.xml) in this area (with out quotations). Please also note that this link is case sensitive. So please type carefully.

Figure #6 – The Profile Rule area (with address typed in)

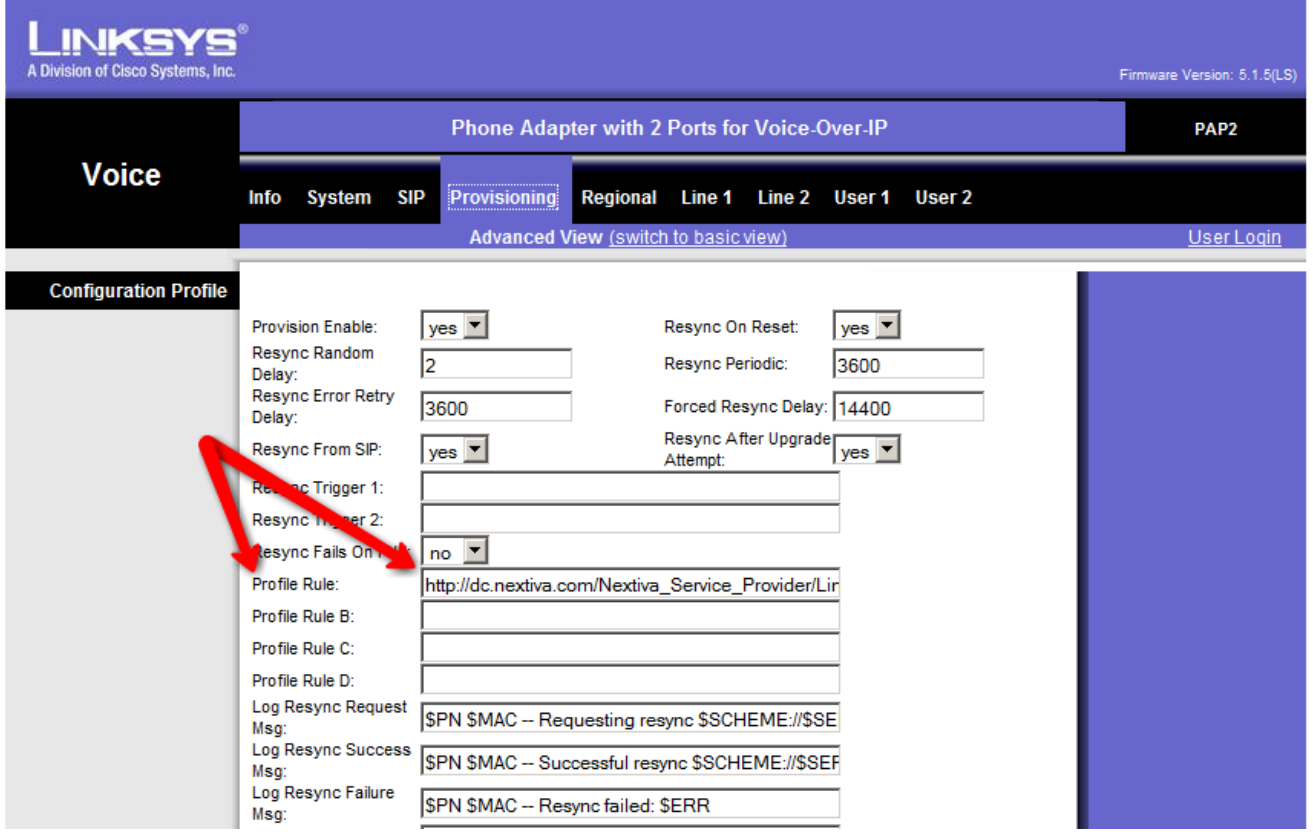

9.) After you have the profile rule in place, please scroll to the bottom of the page and click "Save Settings". The page should then default to an acknowledgement page, and the device should restart. Once the device has restarted, it may not be ready to use yet. Entering the profile rule tells the device to download the configuration file. However, until the mac address has been added to our system, the device will not configure fully. At this time it is necessary for you to call Nextivas support staff at 1-800-983-4289 and give them the MAC address from the bottom of the device. Please make sure you have done all the steps above and made sure all the correct information has been entered before contacting support, or this may lengthen your phone call.

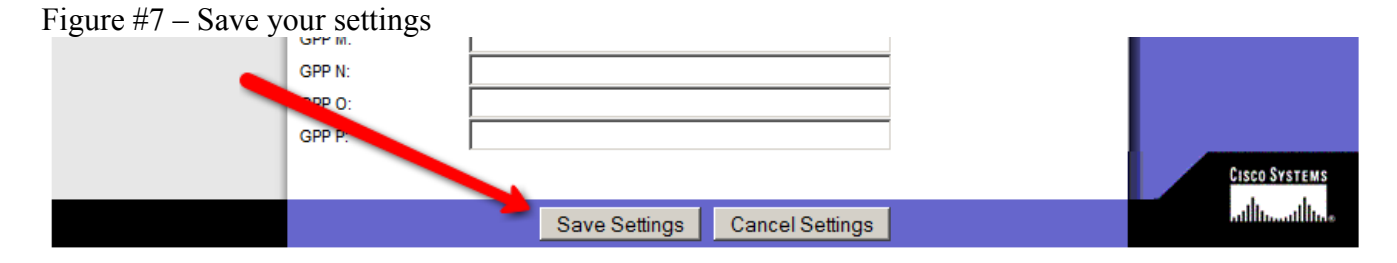

If you run into any other issues, please make note of them and forward them to us so we may help correct any future potential issues.